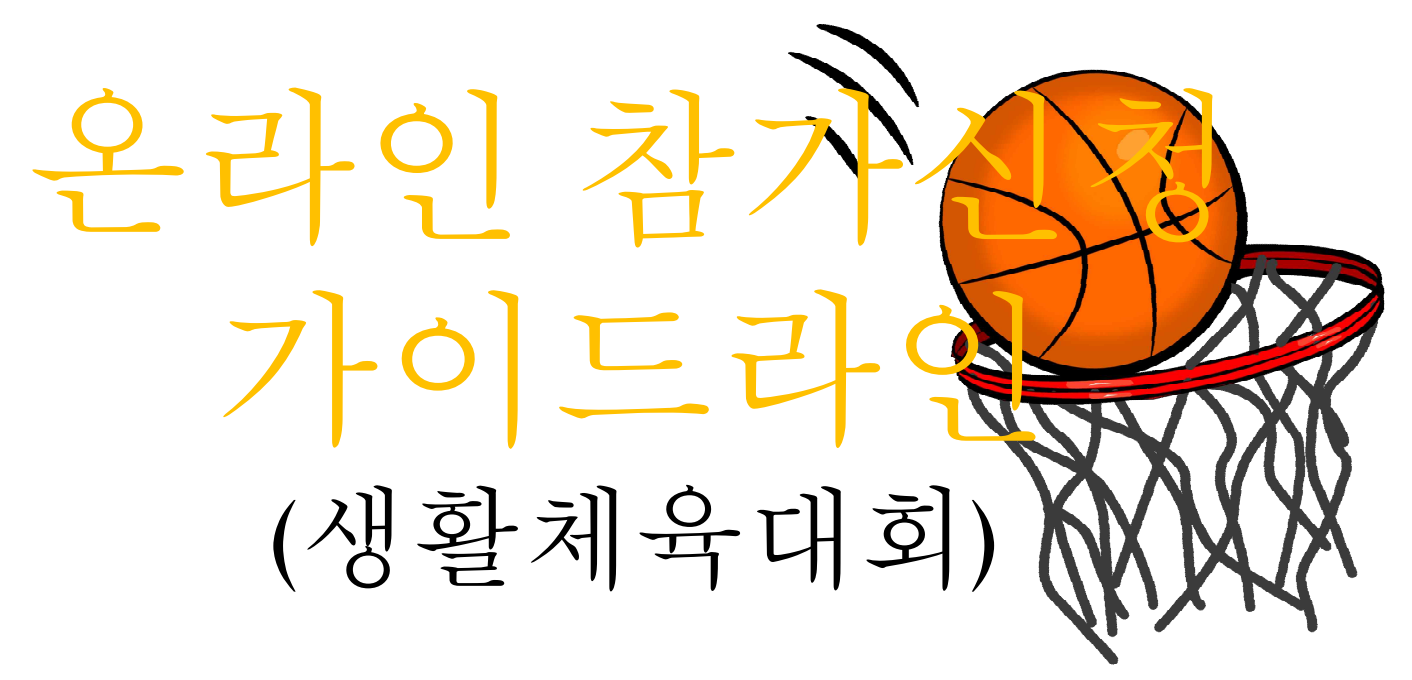

2022. 7 . ver

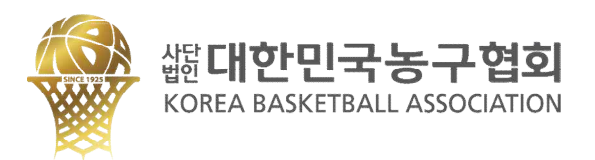

### 대한민국농구협회 홈페이지 회원가입 참가신청을 진행할 팀대표자만 회원가입 1

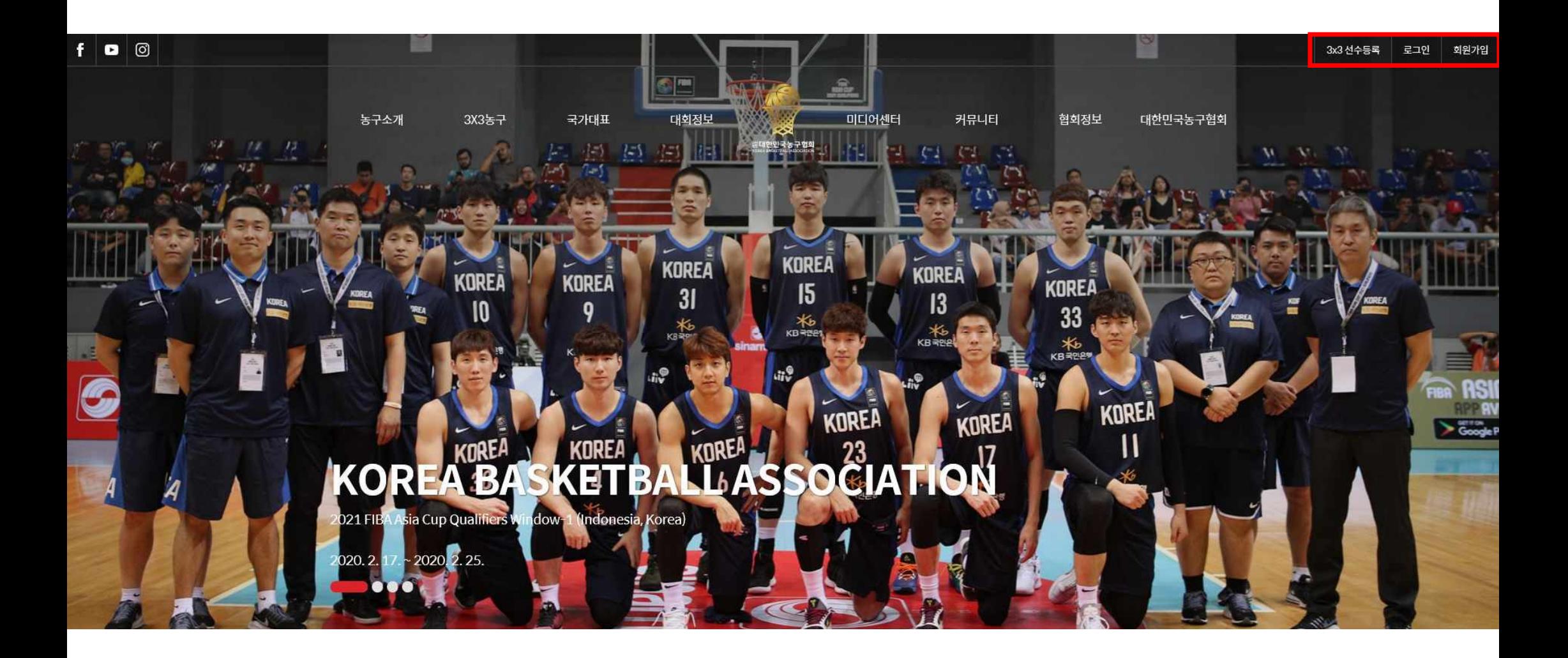

### 2 로그인 후 메인 페이지 메뉴 대회 정보→ 국내대회 클릭

#### $f$   $\bullet$   $\circ$ 3x3 선수등록 로그인 회원기 커뮤니티 농구소개 3X3농구 국가대표 대회정보 미디어센터 협회정보 대한민국농구협회 (E대한민국농구협회 농구역사 3X3 소개 국가대표 국내대회 **NEWS** FAQ 공지사항 회장인사말 경기규칙 국제대회 경영공시 역대회장 3X3 경기영상 국제대회 역대결과 갤러리 **KBA SNS** 3X3 경기갤러리 국가별 역대 전적 농구기록실 영상 자료실 등록현황 연혁 3X3대회 국가대표 · 청소년대표 경기다시보기 회의자료 임원명단 선수별 기록 3X3 코리아리그 팀 순위 강습회 조직도 3X3 선수등록 농구인소식 시도지부 3X3 선수랭킹 정관/제규정 CI소개 찾아오시는길

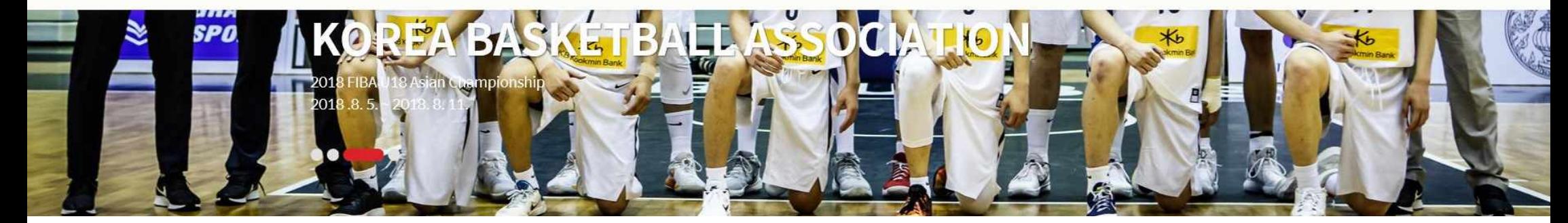

### 3 해당하는 대회 이름 확인 후 "참가신청"클릭

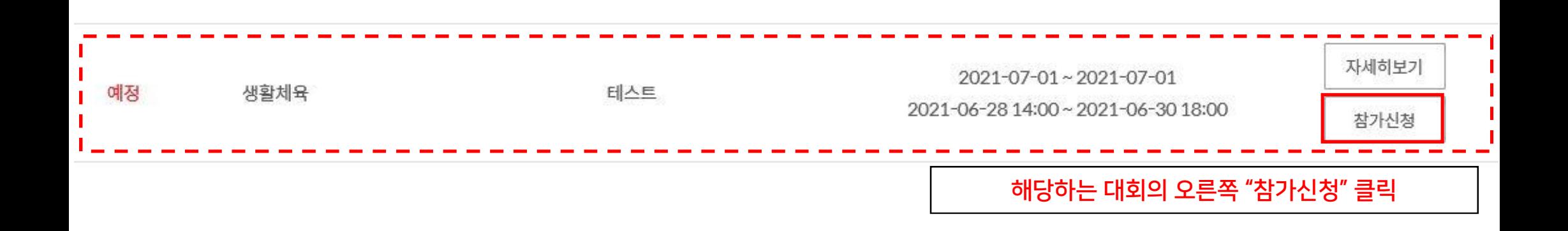

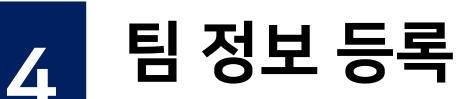

팀명, 참가종별, 감독/코치 정보 입력 - 본참가신청서에 등록이 되어있는 사람만 벤치 착석 가능 -

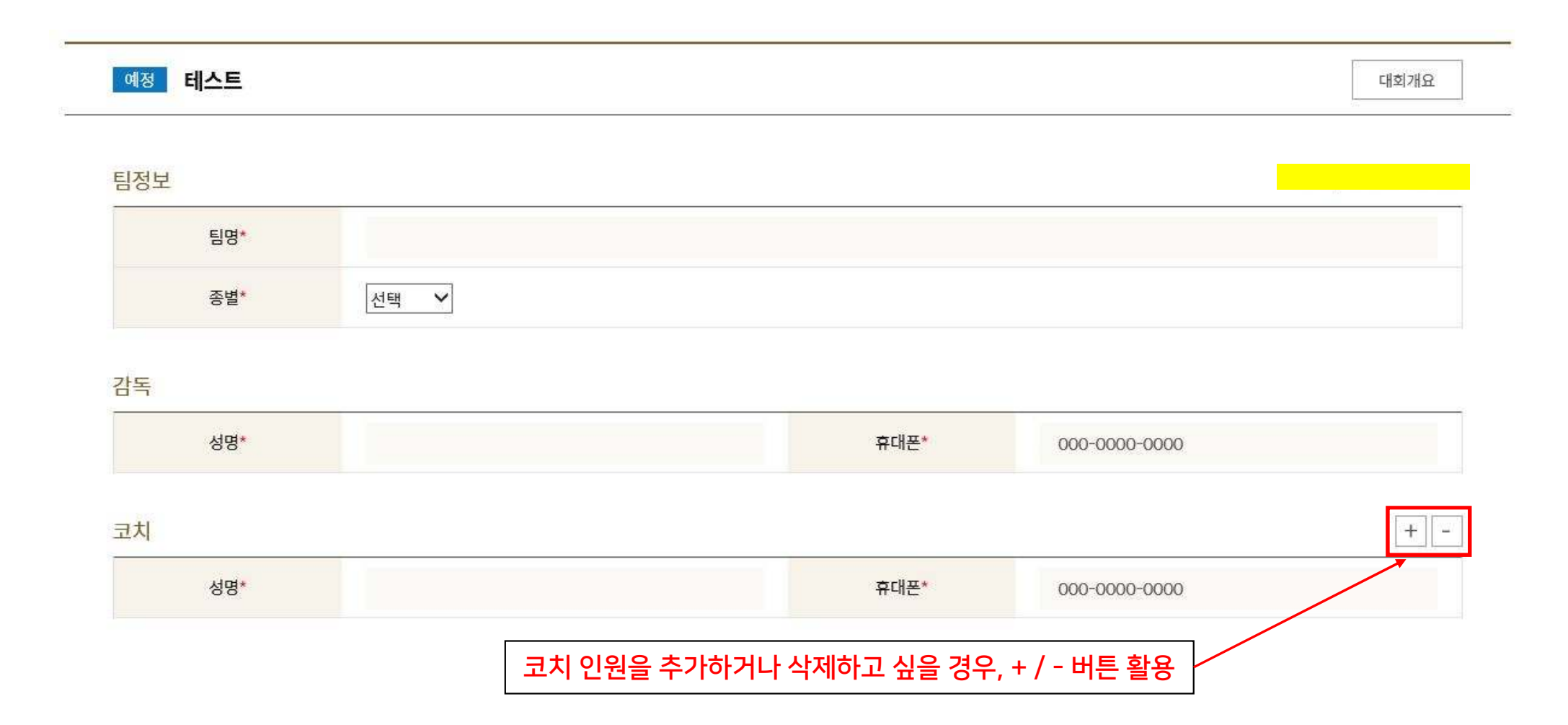

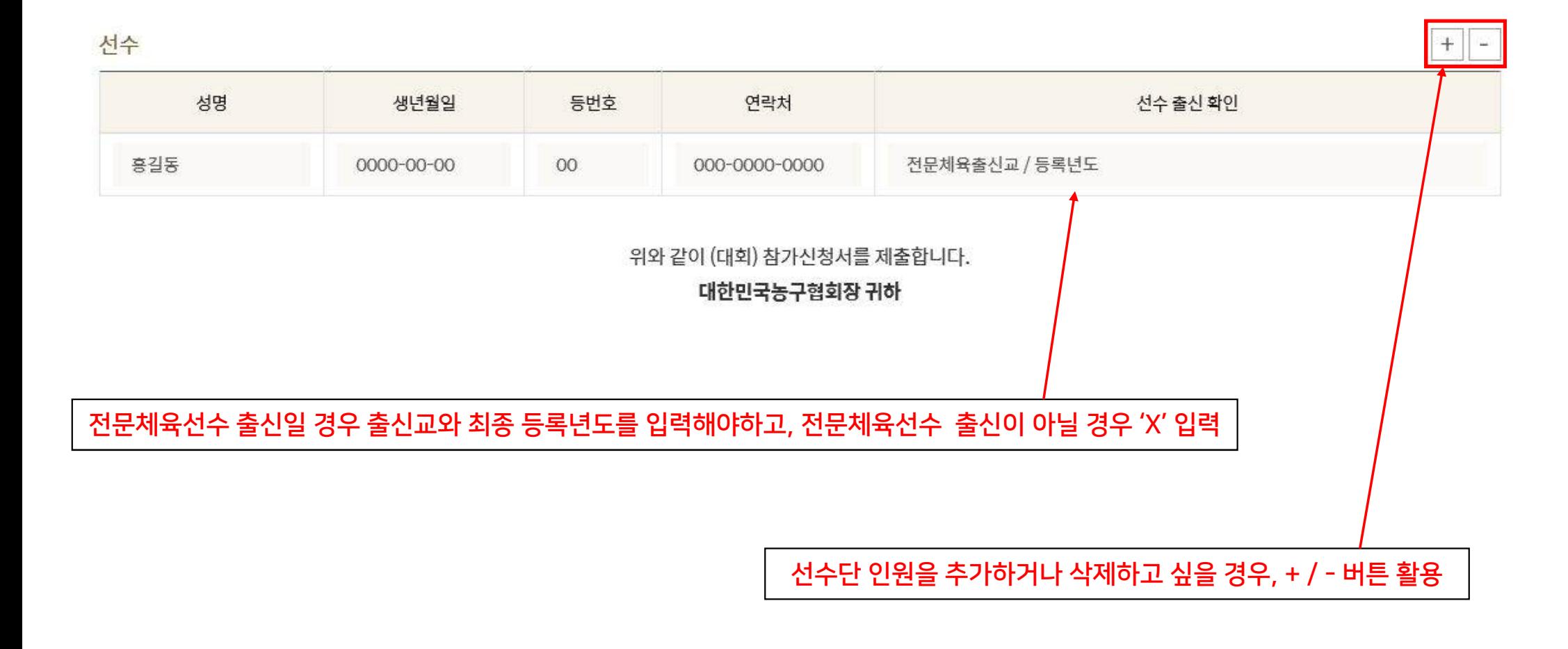

선수명단 및 정보 입력 - <sup>본</sup> 참가신청서에 등록이 되어있는 사람만 벤치 착석 <sup>및</sup> 출전 가능 -

4 <sup>팀</sup> 정보 등록

## 5 초상권 사용 및 개인정보취급방침 동의

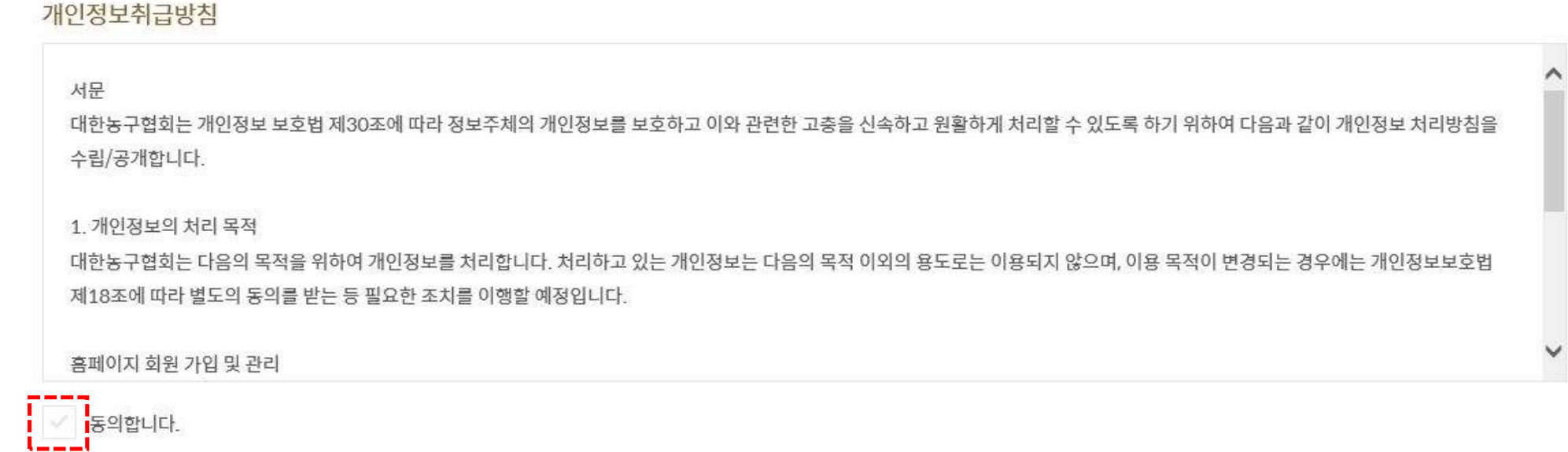

#### 동의함에 체크

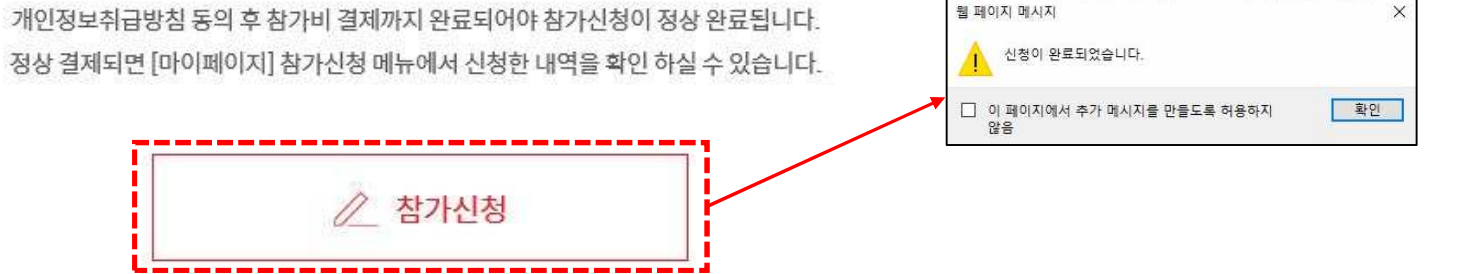

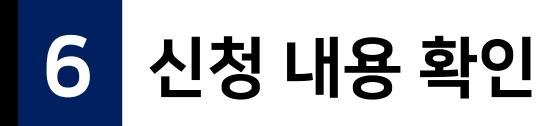

### 참가신청현황

신청하신 대회의 현황을 보실 수 있습니다.

#### 예정 테스트

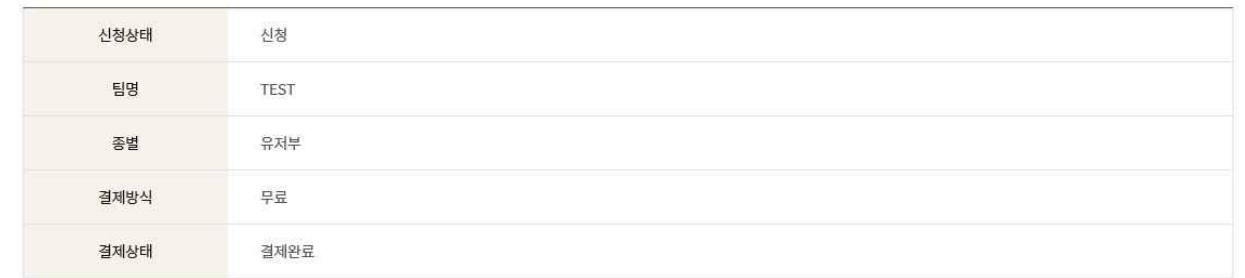

#### 감독

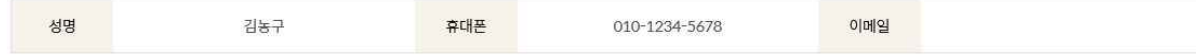

#### 코치

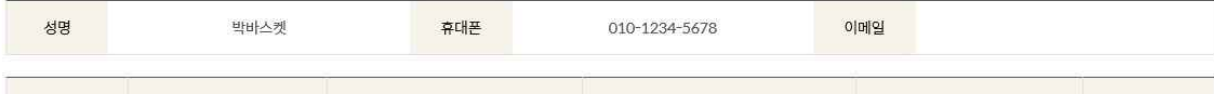

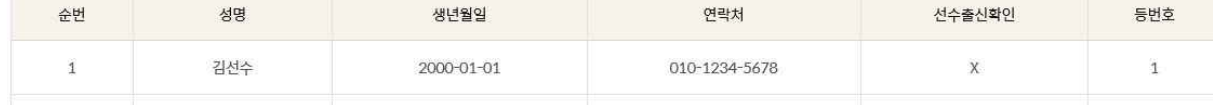

### 신청한 내용이 맞는지 재확인

### 기간 내에 참가신청 정보를 수정 할 경우, 로그인 후 오른쪽 위의 MY PAGE 클릭! <sup>7</sup> 신청 내역 수정 /신청 취소

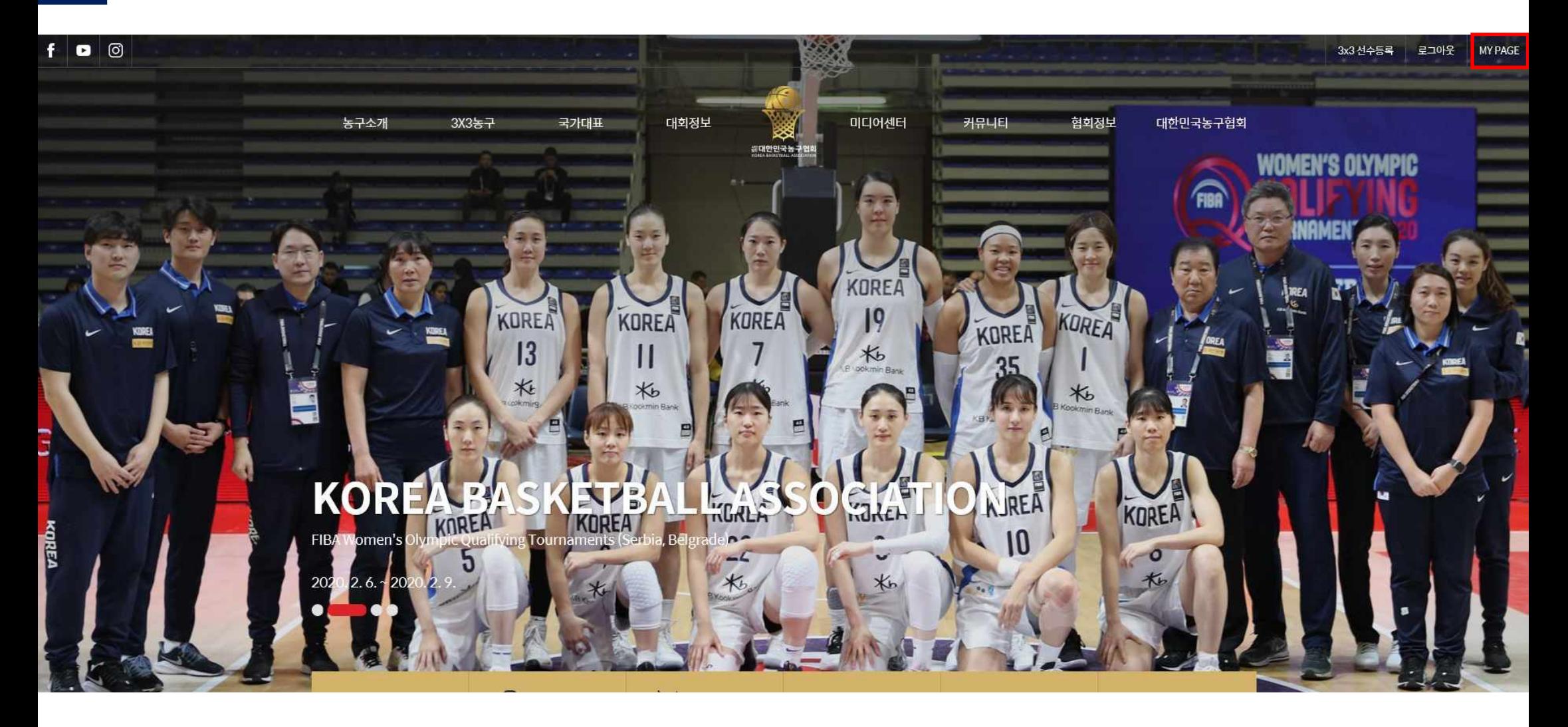

### 내 정보 수정 클릭 - 참가신청현황 <sup>7</sup> 신청 내역 수정 /신청 취소

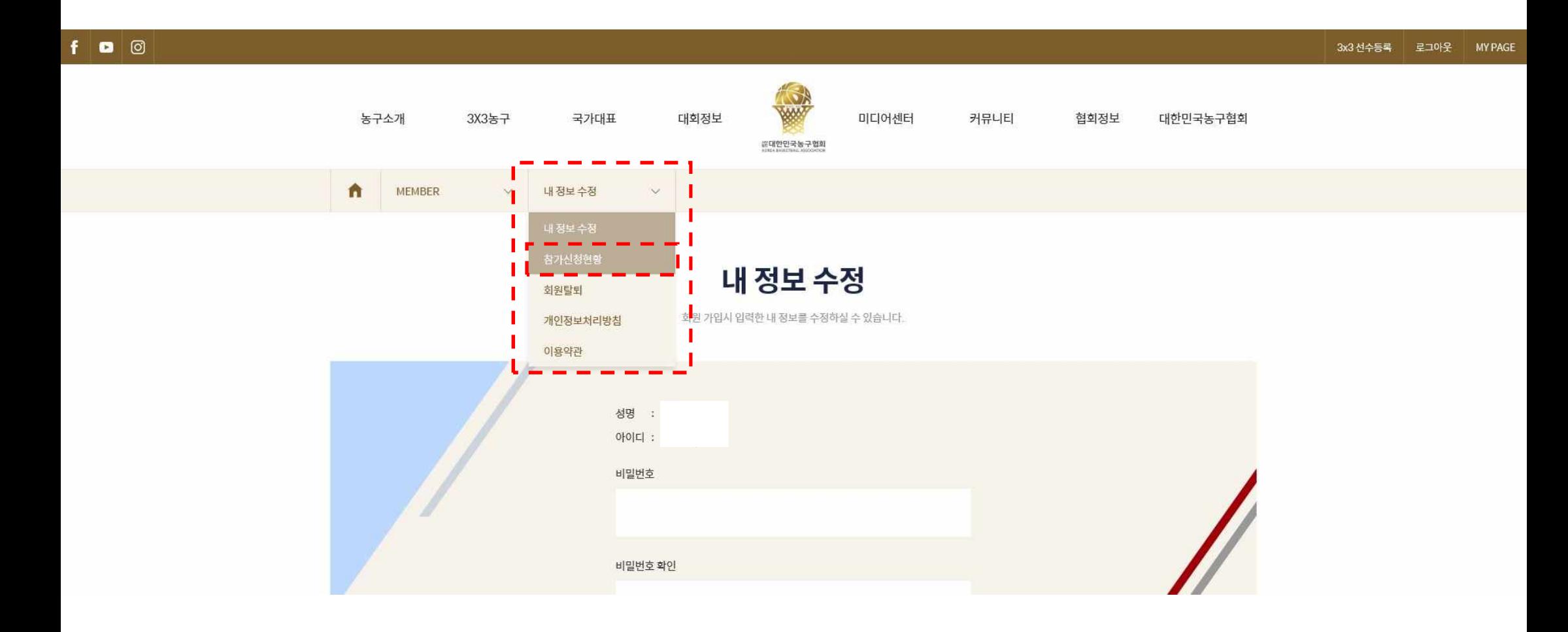

## 7 신청 내역 수정 /신청 취소

### 참가신청현황

신청하신 대회의 현황을 보실 수 있습니다.

전체 신청완료 신청취소

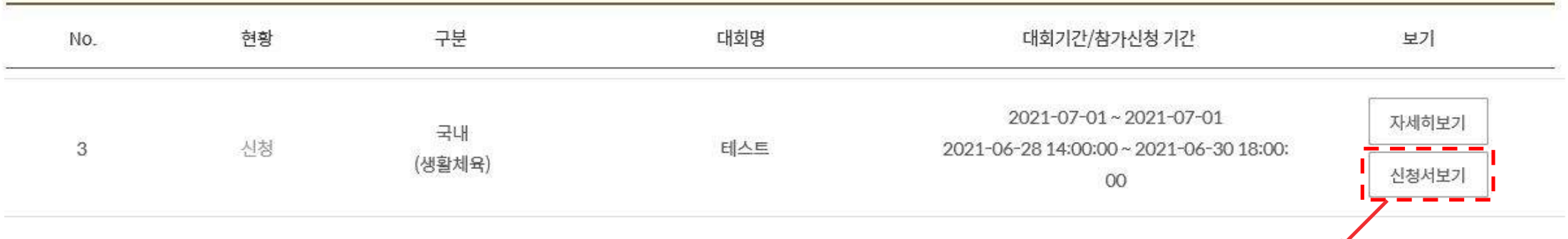

수정/취소하고자 하는 대회의 '신청서 보기' 클릭

# <sup>7</sup> 신청 내역 수정 /신청 취소

해당 페이지에서 참가신청현황 확인 가능

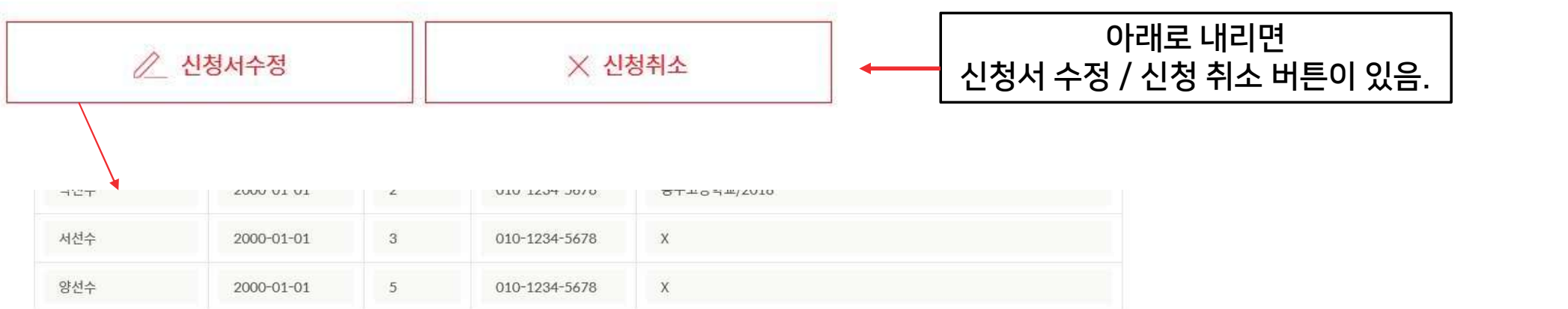

│ | 웹 페이지 메시지

수정되었습니다.

확인

다

¥,

 $\times L$ 

화

위와 같이 (대회) 참가신청서를 제출합니다.

대한민국농구협회장 귀하

수정완료후 [마이페이지] 참가신청 메뉴에서 신청한 내역을 확인 하실 수 있습니다.

╱ 수정하기

## 8 참가 신청 취소 확인

## 참가신청현황

신청하신 대회의 현황을 보실 수 있습니다.

취소 신청을 했을 경우, "MY PAGE – 참가신청 현황"에 다시 접속하여 신청 현황이 "<u>신청 취소</u>"로 변경되었는지 필히 확인! 저체 □ 신청완료 | 신청취소 구분 대회명 대회기간/참가신청 기간 보기 No. 현황 자세히보기 국내  $2021 - 10 - 02 \sim 2021 - 10 - 02$ 신청취소 3x3대회신청 TEST  $\overline{4}$ (오픈) 2021-02-23~2021-02-23 신청서보기

오류가 발생할 경우,다른 브라우저를 사용하여 주시기 바랍니다.

- 인터넷 익스플로러/크롬/엣지 등 인터넷 브라우저에 따라 정상적으로 작동하지 않을 수 있습니다.
- 참가신청서 수정은 각 대회의 참가요강에 명시된 기한 내에서만 가능합니다.기한 이후에는 팀명/엔트리 수정 등이 불가합니다. R
- 선수 등록 시 등록하고자 하는 선수의 정보가 맞는지 반드시 꼼꼼히 확인하여 주시기 바랍니다. 엔트리를 잘못 등록하여 발생하 는 문제에 대해서는 일절 책임지지 않으며, 선수 본인의 허가 없이 타인이 임의로 엔트리에 등록할 경우 처벌 받을 수 있습니다.
- 홈페이지를 통한 신청 외에는 참가 신청을 받지 않습니다.(모바일 신청 불가,PC 이용)